# **MOODLE A SCIENZE STATISTICHE**

# Indicazioni di base – ver. 3.4

Silvia Sartorelli

1 agosto 2018

Moodle è un ambiente che permette di creare e gestire corsi on-line, offrendo ai partecipanti la possibilità di comunicare e di condividere risorse, materiali e attività.

Questa breve dispensa è scritta con l'intento di mettere un utente neofita nelle condizioni di utilizzare le funzionalità di base e di conoscere qualche utile nuova risorsa. Si fa riferimento all'installazione di Scienze Statistiche e alla versione di Moodle 3.4.4+.

## **Indice generale**

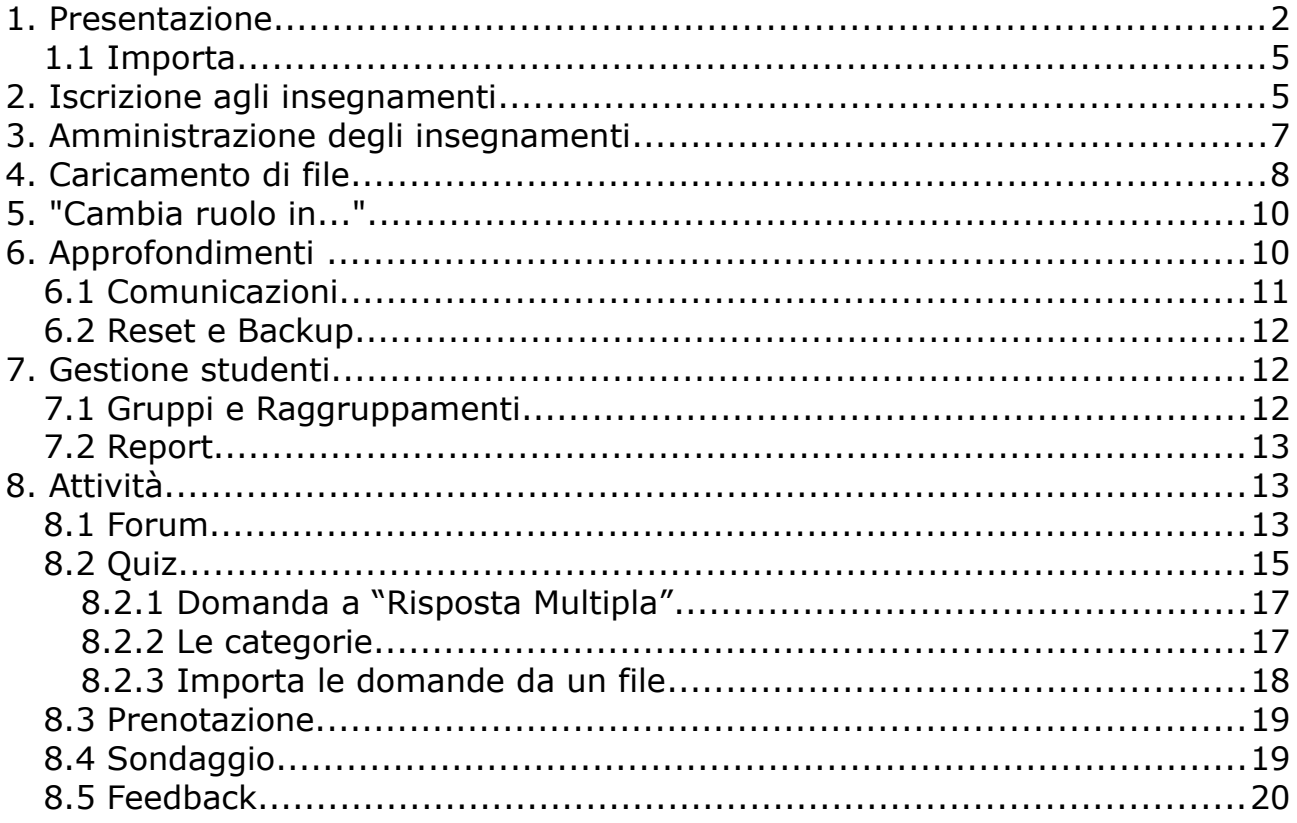

# **1. Presentazione**

La nostra istanza Moodle (https://elearning.unipd.it/stat) si presenta come nell'illustrazione 1.

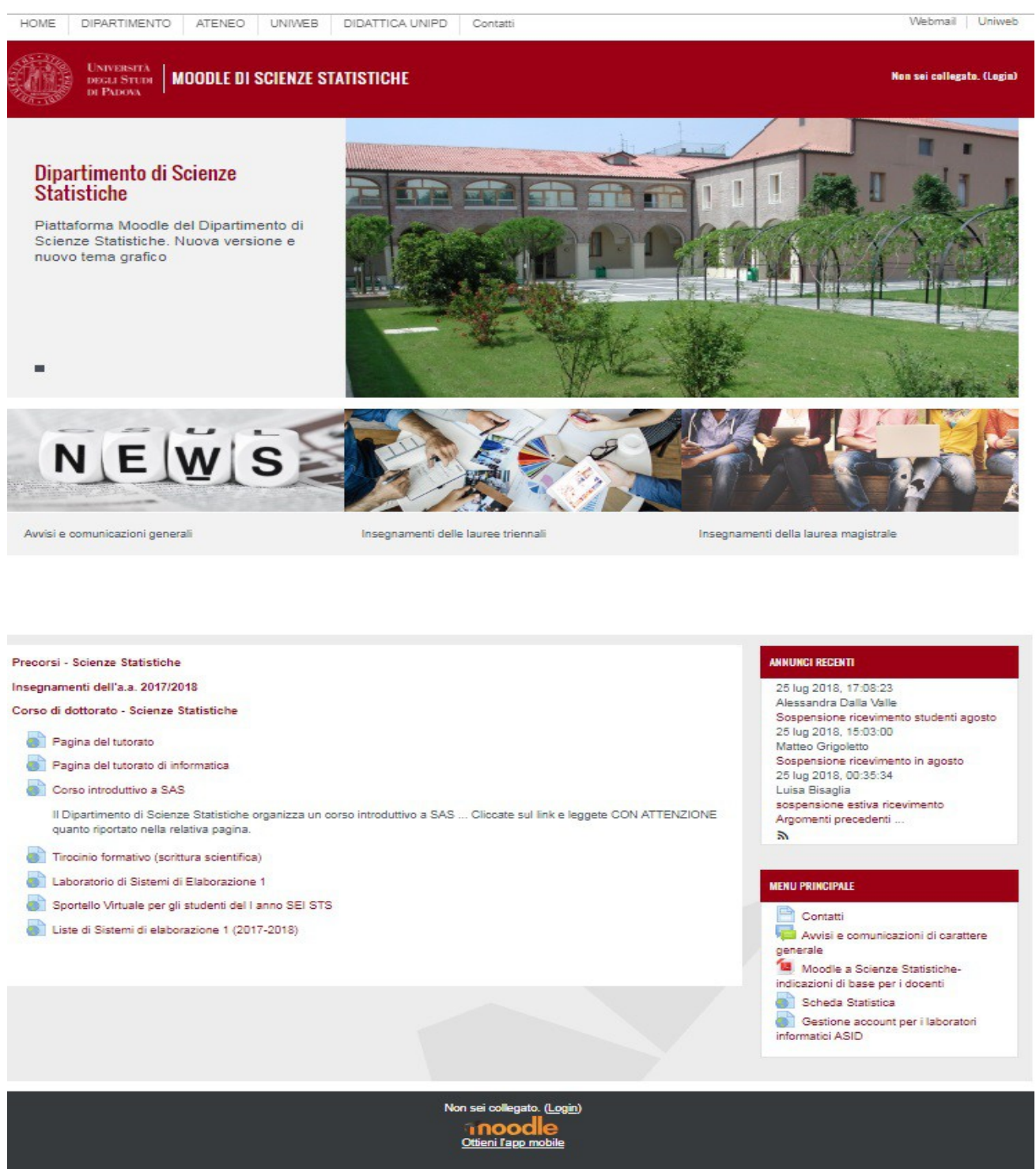

*Illustrazione 1: Prima del login*

L'aggiornamento alla nuova versione e al nuovo template comporta una serie di cambiamenti significativi per chi aveva preso dimestichezza con il template precedente.

La maggior parte delle funzionalità è accessibile solo dopo aver effettuato il login (in alto a destra, in bianco) e questo va fatto utilizzando l'SSO e le credenziali di Ateneo.

Dopo l'autenticazione ecco una delle novità più significative: compare a sinistra un menù collegato al proprio account e che può essere agevolmente nascosto o reso visibile cliccando sull'icona formato da righe orizzontali e detta "hamburger button" o icona "a panino", in alto a sinistra. Cliccando, invece, sul proprio nome in alto destra compare un altro menù di funzionalità.

![](_page_2_Picture_118.jpeg)

*Illustrazione 2: Dopo il login*

La "Dashboard" è una pagina personale che raccoglie i corsi e le attività in cui l'utente è coinvolto.

Nel profilo si possono trovare varie impostazioni che possono essere modificate secondo le proprie preferenze.

In particolare è possibile scegliere la lingua di presentazione preferita tra inglese e italiano; per compiere la scelta bisogna accedere alle "Preferenze lingua", selezionare la lingua di interesse e salvare le modifiche tramite il relativo tasto rosso.

Gli insegnamenti sono inseriti nell'istanza dagli amministratori e ciascun utente può **modificare** solo quelli a cui è stato associato con il ruolo di "Docente", mentre può visualizzare e/o accedere agli altri insegnamenti, secondo le impostazioni scelte dal relativo docente.

In Moodle gli utenti si differenziano in relazione al ruolo che assumono nel contesto del singolo insegnamento. Al momento dell'autenticazione, tutti gli utenti sono considerati per default "Studenti", ma a ciascun docente responsabile è stato assegnato il ruolo di "Docente" nell'ambito del/i proprio/i insegnamento/i. Su segnalazione del responsabile, gli amministratori<sup>[1](#page-2-0)</sup> possono aggiungere altre persone con ruolo di "Docente".

Ciascun docente vedrà tutti gli insegnamenti caricati in rosso se già pubblici, oppure, solo i propri, in grigio se ancora non pubblici e quindi nascosti.

<span id="page-2-0"></span><sup>1</sup> Gli amministratori sono Silvia Sartorelli (sil@stat.unipd.it) e Mirko Moro (mirkom@stat.unipd.it)

Gli insegnamenti sono stati suddivisi in categorie (le principali sono: precorsi, insegnamenti dell'a.a in corso e corsi di dottorato) e sottocategorie (magistrale o triennali e poi esami comuni per anno o specifici del corso). Inoltre ospitiamo alcuni corsi di docenti del dipartimento di Scienze Statistiche che hanno insegnamenti in altri dipartimenti.

Dopo aver effettuato il login e scelto il sottogruppo di interesse, l'elenco apparirà simile a quello proposto nell'illustrazione 3.

![](_page_3_Picture_56.jpeg)

*Illustrazione 3*

Al momento della creazione, ciascun insegnamento è lasciato "chiuso", ossia nessuno studente può visualizzarlo ed accedervi e appare come nell'illustrazione 4. Il menù di sinistra si può nascondere o evocare cliccando sull'icona "a panino"

![](_page_3_Picture_57.jpeg)

*Illustrazione 4: corso vuoto*

Di default si è scelto il formato "ad argomenti", predisponendone 5; oltre ai 5 argomenti, si trova la voce "Annunci" e la "Pagina dell'offerta formativa".

"Annunci" è una voce di default del sistema e costituisce uno strumento per la diffusione di informazioni agli iscritti al corso: è un forum per annunci e news di carattere generale a senso unico, cioè da "Docenti" a iscritti/partecipanti<sup>[2](#page-4-0)</sup>. La "Pagina dell'offerta formativa", invece, è un link alla pagina di informazioni sul corso del sito di Ateneo ["https://didattica.unipd.it"](https://didattica.unipd.it/).

Per amministrare il corso non c'è più il relativo blocco di amministrazione ma tutte le funzionalità si raggiungono tramite il menù evocato dall'icona "gear", detto anche "a rotella", che si trova in alto a destra.

### *1.1 Importa*

Ciascun docente può popolare il corso utilizzando le funzionalità descritte a partire dal capitolo 3, oppure iniziare importando i contenuti di insegnamenti già popolati, utilizzando la funzione "**Importa**".

Per utilizzare questa funzinalità, si clicchi sulla "rotellina" in alto a destra e quindi sulla voce "Importa"; va selezionato il corso da cui importare i contenuti (eventualmente dopo aver svolto la ricerca necessaria); quindi cliccare sul tasto "Continua", controllare la selezione delle singole attività o risorse, deselezionare "Comunicazioni"/"Annunci" (altrimenti andrebbe ad aggiungersi a quello di default del sistema); infine cliccare sul tasto "Avanti" e poi "Esegui importazione".

# **2. Iscrizione agli insegnamenti**

Le impostazioni del nostro Moodle prevedono che tutti gli insegnamenti siano creati "chiusi", ossia inaccessibili agli utenti, anche se autenticati.

Dato che l'iscrizione (e quindi l'accesso) condiziona la distribuzione del materiale, in quanto lo studente potrà accedere ai materiali e alle risorse solo se può accedere al corso, la prima decisione importante del "Docente" è la scelta delle modalità di accesso al proprio corso da parte degli utenti che si autenticheranno nell'istanza Moodle di Scienze Statistiche

La scelta tra le modalità di iscrizione si effettua dalla voce "Partecipanti" del menù di sinistra, quindi si clicchi sulla rotellina (in alto a destra) e infine su Metodi di iscrizione (illustrazione 5).

| <b>Nome</b>                     | <b>Utenti</b> | In alto/In basso | <b>Modifica</b>             |
|---------------------------------|---------------|------------------|-----------------------------|
| Iscrizione manuale              | 9             | v                | 2.9                         |
| Accesso ospiti                  | $\bf{0}$      | 个业               | $X \nsubseteq \mathfrak{B}$ |
| Iscrizione spontanea (Studente) | 6             | 个                | $X = 0$                     |
| Aggiungi metodo                 |               |                  |                             |

*Illustrazione 5: Metodi di iscrizione*

<span id="page-4-0"></span><sup>2</sup> Si veda il paragrafo 6.1 per un approfondimento

Moodle prevede varie modalità di accesso:

- Iscrizione spontanea
- Iscrizione manuale
- Accesso ospiti

e la scelta avviene tramite l'icona dell'occhio (barrato-non selezionato; apertoselezionato).

Invitiamo i docenti a non rendere possibile l'accesso agli ospiti e, per casi particolari, di rivolgersi prima agli amministratori.

L'**iscrizione manuale** prevede che qualcuno con poteri di "Docente" iscriva gli utenti selezionandoli dalla lista di tutti quelli che hanno fatto almeno un accesso (tasto "Iscrivi utenti" che evoca una maschera di ricerca come in illustrazione 6).

![](_page_5_Picture_129.jpeg)

*Illustrazione 6: Iscrivi utenti*

L'**iscrizione spontanea** si differenzia in:

- **completamente spontanea:** chiunque accede all'istanza (ossia, nel nostro caso, chiunque abbia delle credenziali di Ateneo) può iscriversi senza ulteriori restrizioni – l'icona che rappresenta questa tipologia è il rettangolo con la freccia grigia visibile nell'illustrazione 3
- **vincolata ad una chiave:** una parola chiave viene impostata dal "Docente" nella scheda relativa all'iscrizione spontanea; tale scheda si evoca cliccando sull'icona della rotellina accanto alla voce "iscrizione spontanea" nell'elenco dei "Metodi di iscrizione"; a chi cercherà di accedere cliccando sul nome del corso verrà chiesta la parola chiave e solo inserendo quella corretta si perfezionerà l'iscrizione – l'icona che rappresenta tale tipologia è la chiave grigia visibile nell'illustrazione 3. Il "Docente" può modificare tale chiave in qualsiasi momento e impostare altre caratteristiche di accesso al corso.

In alternativa è possibile caricare un file con l'elenco di tutti gli aventi diritto ad essere iscritti al corso e questi si troveranno automaticamente iscritti fin dal loro accesso successivo. E' necessario predisporre l'elenco secondo le richieste del sistema ed il caricamento è diritto degli amministratori solamente, quindi dovrete richiedere a loro il completamento dell'operazione.

# **3. Amministrazione degli insegnamenti**

La voce per accedere e modificare le caratteristiche generali del corso è "Impostazioni", che è una delle voci evocate dalla rotellina in alto a destra.

![](_page_6_Picture_2.jpeg)

*Illustrazione 7: menù funzioni*

Nella scheda delle impostazioni il docente troverà varie voci per personalizzare, ad esempio, il formato ed eventualmente il numero di argomenti, l'aspetto, il tracciamento del completamento delle attività, etc.

Per amministrare i contenuti dell'insegnamento bisogna attivare il link "Attiva modifica" dello stesso menù.

Dopo aver attivato le modifiche, accanto a ciascun singolo elemento che compone il contenuto del corso (che nell'impostazione d'esempio è un "argomento"), comparirà la parola "Modifica" in rosso da cui è possibile evocare una serie di funzionalità applicabili a quell'elemento; all'inizio appare come nell'illustrazione 8.

| SCP6076457 - MARKETING QUANTITATIVO 2018-2019 - PROF. -- ♪    | Modifica -                                   |
|---------------------------------------------------------------|----------------------------------------------|
| Pagina dell'offerta Formativa<br>$+$<br>$+$ Annunci $\lambda$ | Modifica $\star$<br>Modifica $\sim$ $\Delta$ |
|                                                               | + Aggiungi una attività o una risorsa        |
| $\ddot{\text{}}$<br>Argomento 1                               | Modifica -                                   |
|                                                               | + Aggiungi una attività o una risorsa        |
| ⊕<br>Argomento 2 /                                            | Modifica $\star$                             |
|                                                               | + Aggiungi una attività o una risorsa        |
| Argomento 3 /                                                 | Modifica $\sim$                              |
|                                                               | 1. Anglungi ung attività o ung ricorca       |

*Illustrazione 8: Dopo aver attivato la modifica*

In corrispondenza di ciascun argomento è possibile aggiungere attività o risorse; il box che viene evocata è rappresentata nell'illustrazione 9.

![](_page_7_Picture_1.jpeg)

*Illustrazione 9: Tipologie di attività e risorse disponibili*

Una volta inserito, ogni elemento è spostabile trascinando la rispettiva icona costituita da una croce di frecce; inoltre sarà associato ad una serie di funzionalità, raggiungibili con il tasto "Modifica"; tramite queste l'elemento si può nascondere utilizzando l'icona dell'occhio (aperto=visibile, barrato=nascosto), duplicare, eliminare; si può modificare il titolo dell'argomento e/o aggiungere un testo di accompagnamento cliccando sulla voce "Impostazioni".

# **4. Caricamento di file**

Per caricare un file si deve selezionare la voce "File" nell'insieme delle risorse (Illustrazione 9), comparirà una finestra in cui vanno definiti il nome e la descrizione con cui apparirà nella pagina.

Poi bisogna caricare il file trascinandolo nella apposita area oppure selezionandolo tra le risorse disponibili: la voce "Aggiungi..", rappresentata dal foglio bianco, evocherà la finestra per sfogliare il sistema.

La licenza data ad un file in fase di caricamento non ha effetto sulla sua

visibilità; crea semplicemente un'associazione e questa verrà utilizzata di default quando il file viene utilizzato altrove.

![](_page_8_Picture_1.jpeg)

*Illustrazione 10: File picker*

Purtroppo è possibile caricare un solo file alla volta.

E' possibile però semplicemente trascinare il file da una finestra alla pagina del proprio corso, nella sezione che si desidera.

Una volta completato il caricamento, il file o la cartella compariranno nella pagina del corso con accanto l'icona di una matitina. Cliccando sulla voce "Modifica" relativa all'elemento, comparirà il set di funzionalità applicabili ad esso.

![](_page_8_Picture_6.jpeg)

Modifica<sup>\*</sup>

Le icone hanno sempre lo stesso significato, nell'ordine:

- 1. Modifica titolo (matitina)
- 2. Impostazioni dell'elemento (rotellina)
- 3. Sposta a destra (freccia a destra)
- 4. Sposta a sinistra (freccia a sinistra, compare solo se l'operazione è possibile)
- 5. Nascondi/Mostra (occhio barrato/aperto)
- 6. Duplica (due fogli)
- 7. Ruoli (sagoma)
- 8. Elimina (cestino)

# **5. "Cambia ruolo in..."**

Una interessante funzionalità di Moodle è quella di poter visualizzare il proprio insegnamento così come lo vedranno gli studenti. Dal menù associato all'account (cliccando sul proprio nome in alto a destra) compare la voce "Cambia ruolo in...".

Questo è utile ad esempio se si desidera predisporre fin dall'inizio tutti gli elementi che si utilizzeranno, ma renderli visibili man mano che il corso procede e controllando di volta in volta come si presenta la pagina agli studenti.

# **6. Approfondimenti**

Con le conoscenze fin qui descritte dovrebbe essere possibile usare Moodle per la distribuzione di materiale. Nelle prossime pagine invece apriremo uno spiraglio su altre funzionalità di questo complesso e ricchissimo strumento, che qualunque docente può decidere di utilizzare o meno.

Gli utenti con ruolo di "Docente" hanno potere quasi assoluto sul corso a cui sono associati. E' stata però disabilitata la possibilità di cambiare nome e introduzione del corso per mantenere coerenza con le diciture dell'assetto della didattica pubblicate nei vari organi di Ateneo.

Dal menù della "rotellina" > Impostazioni segnaliamo:

- **il Formato corso**: nel nostro caso può essere "Per argomenti" (il corpo centrale della pagina principale del corso è organizzato in sezioni, ognuna delle quali rappresenta un argomento del corso. Ogni sezione potrà contenere risorse e attività), oppure "Settimanale" (il corpo centrale della pagina principale del corso è organizzato in sezioni, ognuna delle quali rappresenta una settimana di corso con una data di inizio ed una data di fine. Ogni settimana potrà contenere risorse e attività)
- **Numero di sezioni**: si può scegliere il numero di argomenti o settimane che compaiono nel corpo centrale della pagina del corso

Per modificare i titoli dei singoli argomenti occorre attivare le modifiche (Rotella > Attiva modifica), scegliere l'argomento che si desidera nella parte centrale e cliccare sulla corrispondente icona della matitina ("Modifica nome della sezione").

E' possibile condizionare l'accesso a deteriminate attività rispetto a vari criteri (ad es. appartenenza ad un gruppo, per questo aspetto, si veda anche il capitolo 7), oppure al completamento o meno di altre attività.

Nelle impostazioni del corso va specificato di tracciare il completamento (voce: "Tracciamento del completamento" > Sì) e allora in tutte le attività del corso sarà possibile impostare i criteri secondo i quali l'attività possa essere considerata completata a seconda della natura dell'attività (voce: "Completamento attività") e/o criteri di accesso rispetto al completamento o meno di altre attività (voce: "Condizioni di accesso" che comprende, oltre che criteri sul completamento e valutazione di altre attività anche, ad es. criteri sulla data, sul profilo utente, etc); entrambe queste voci sono nella scheda delle impostazioni dell'oggetto che stiamo considerando.

#### *6.1 Comunicazioni*

La gestione delle comunicazioni con Moodle può avvenire principalmente attraverso due diverse possibilità; il "Docente" può inviare comunicazioni a tutti i partecipanti del proprio corso tramite il forum "Annunci" della pagina centrale di ciascun insegnamento, oppure tramite le funzionalità associate alla lista dei "Partecipanti":

- 1. Il forum "Annunci" è una risorsa associata di default a ciascun insegnamento e le sue impostazioni di base sono immodificabili. E' un forum a senso unico dal "Docente" ai partecipanti del corso e non prevede repliche (si selezioni nella pagina centrale Annunci > Aggiungi nuovo argomento, che è un tasto in mezzo alla pagina). Il messaggio sarà visibile nel forum e arriverà anche per posta; subito, se si spunterà la relativa voce nella schermata in cui si scrive, altrimenti dopo mezz'ora (i 30 minuti lasciati per eventuali modifiche)
- 2. Per usare le funzionalità associate alla voce "Partecipanti" si clicchi su questa voce dal menù di sinistra e comparirà la lista dei partecipanti, che si possono selezionare tutti con l'apposito tasto ("Seleziona tutto", in fondo alla lista) oppure solo un sottoinsieme (mettendo un "visto" accanto ai nomi di interesse) e infine scegliere l'azione da intraprendere: Scegli... > Invia un messaggio (in fondo alla lista). Tale messaggio giungerà ai destinatari sia nella loro posta elettronica che tramite una notifica al loro successivo accesso.

Se invece si desidera scrivere una comunicazione che sia visibile a tutti gli utenti dell'istanza Moodle, autenticati o meno, allora lo strumento da usare è il forum "Avvisi e comunicazioni di carattere generale" in homepage, sotto l'immagine, oppure direttamente dal blocco "Annunci recenti".

Tutti (e solo) i docenti ed i tutor possono scrivere in tale forum e le comunicazioni qui pubblicate sono visibili a tutti. Le notizie più recenti vengono riportate anche nel blocco a destra "Annunci recenti", dove chi ne ha diritto, vede anche la voce "Aggiungi nuovo argomento..." ; gli unici campi obbligatori sono titolo e testo del messaggio. Il testo del messaggio rimane modificabile solo per i seguenti 30 minuti, dopo questo tempo è necessario o scrivere un nuovo argomento o rivolgersi all'amministrazione per la cancellazione.

Per questo forum è stata disabilitata la possibilità di replica e la notifica per email ai destinatari.

## *6.2 Reset e Backup*

La funzione "Reset", che si raggiunge dopo aver selezionato il corso, è accessibile direttamente dal menù "rotella" e permette di rimuovere i dati degli utenti dal corso, mantenendo le attività e le altre impostazioni.

Oltre a disiscrivere gli studenti è possibile cancellare i contributi, le risposte, le consegne, gli interventi nei forum, relativi alle attività inserite nel corso.

Se invece si desidera ripartire da un condizione completamente ripulita, conviene chiedere agli amministratori di caricare un template vuoto, magari dopo aver fatto un backup del corso. La funzionalità Backup è tra quella evocate dalla "rotella" ed è possibile selezionare gli elementi da includervi.

# **7. Gestione studenti**

Ogni utente può vedere quanti e chi siano i partecipanti di un corso evocandone la lista da Partecipanti.

Qui, oltre ai nomi e cognomi, è subito visibile l'accesso più recente. Cliccando sul nome del partecipante appare una breve scheda. Inoltre vi è un tasto (a forma di fumetto) per evocare la maschera per inviare un messaggio alla persona.

E' probabile che il docente desideri avere un elenco dei suoi studenti con relative informazioni.

E' possibile ottenere un file in formato OpenDocument, testo, excel o XML dal menù a sinistra > Valutazioni > Esporta.

Questa funzionalità è pensata per avere un file che riporti tutti o alcuni degli elementi di valutazione relativi alle attività previste nel corso. Nella pagina prima del comando di download, nella sezione "Elementi valutazione da includere" è possibile deselezionare tutto e quindi resteranno solo nome, cognome, matricola, istituzione, dipartimento e email.

# *7.1 Gruppi e Raggruppamenti*

In un corso Moodle è possibile suddividere gli studenti iscritti per gruppi (ad es. per classe di appartenenza, per attività, o per livelli di competenze ecc.).

La modalità Gruppi (nella scheda Impostazioni del blocco Amministrazione) permette di impostare il corso oppure le singole attività secondo una delle seguenti opzioni:

**Senza gruppi:** la modalità gruppi non è attiva, ogni partecipante fa parte della stessa comunità.

**Gruppi separati:** ciascun partecipante è membro del gruppo al quale è stato assegnato e non ha facoltà di vedere i contributi e i messaggi dei membri degli altri gruppi.

**Gruppi visibili:** ciascun partecipante è membro di un gruppo, può vedere i contributi e i messaggi dei membri degli altri gruppi ma non può modificarli, rispondere, valutare o interagire con loro.

E' anche possibile avere dei gruppi solo per identificare un sottoinsieme di partecipanti, senza utilizzarne la suddivisione.

La Modalità gruppo può essere definita a due livelli: **a livello del Corso,** e quindi la Modalità gruppo definita nella Impostazioni del corso è la modalità predefinita per tutte le attività presenti nel corso; **a livello delle Attività del Corso,** ossia nelle attività del corso che supportano la Modalità gruppo, è possibile impostare tale modalità sulle singole attività. Se nelle Impostazioni del corso la Modalità gruppo ha l'impostazione "forza" su "Sì", la Modalità gruppo definita per le singole attività del corso non viene presa in considerazione.

I gruppi vanno creati e gestiti nell'apposita pagina che si evoca dalla relativa sottovoce del menù "Partecipanti" > rotella > Gruppi.

Infine i gruppi possono essere raccolti in Raggruppamenti (insieme di gruppi), che permettono di impostare risorse ed attività in modo che siano visibili solo a dati gruppi di utenti.

#### *7.2 Report*

Per tutti i docenti sono disponibili report che mostrano le attività svolte da ciascuno durante il corso. Oltre all'elenco degli interventi e delle attività completate, i report forniscono il log dettagliato degli accessi al corso. L'accesso avviene dal menù "rotella" > Altro > Report.

Tramite la voce del menù "Log", è possibile visualizzare i log scegliendo e combinando filtri che riguardano gruppi, partecipanti, attività, azioni e tempi.

# **8. Attività**

## *8.1 Forum[3](#page-12-0)*

Oltre ai due forum già citati nel paragrafo 6.1, ciascun docente può aggiungere risorse di questo tipo all'interno del proprio insegnamento per stimolare la discussione a distanza con i partecipanti del corso su specifici argomenti. Per aggiungere un Forum è necessario selezionare la voce omonima all'interno della finestra "Aggiungi una attività o una risorsa". Comparirà una finestra in cui andranno inseriti i vari parametri di impostazione. Moodle permette di scegliere tra 5 tipi di forum.

1) Ciascun utente avvia una sola discussione

- Descrizione: Ogni partecipante può avviare un'unica discussione su un argomento e gli altri partecipanti possono intervenire.
- Opportunità: Da utilizzare per lo svolgimento di attività specifiche, ad es. per condividere attività individuali in cui ciascun partecipante ha la possibilità di pubblicare le proprie comunicazioni all'interno del proprio filo di discussione, coinvolgendo anche gli altri partecipanti in un confronto tra pari.
- Rischi: Può limitare la comunicazione tra i partecipanti su tematiche diverse da quelle avviate da ogni singolo "utente".

<span id="page-12-0"></span><sup>3</sup> Fonte: https://elearning.unipd.it/cmela/mod/url/view.php?id=77

Va valutato l'inserimento di un forum standard e per uso generale per contenere le discussioni che esulano dalla specifica attività proposta attraverso il forum "Ciascuno avvia...".

2) Forum domande e risposte

- Descrizione: Il forum Domande e Risposte obbliga i partecipanti ad intervenire prima di poter visualizzare gli interventi degli altri.
- Opportunità: Da utilizzare per lo svolgimento di attività specifiche che prevedono la risposta ad una domanda posta dal docente/tutor. Permette ai partecipanti di esprimere il proprio punto di vista o le proprie conoscenze senza modellarsi sulle risposte degli altri partecipanti. E' un ottimo strumento di monitoraggio per il docente, perchè permette di invidivuare i livelli di conoscenza dei partecipanti e i singoli punti di vista. Permette inoltre di raccogliere informazioni utili ad un rilancio della discussione, puntando sugli argomenti meno compresi oppure su altri argomenti di approfondimento.
- Rischi: Non va utilizzato per le discussioni libere.

3) Forum monotematico

- Descrizione: Forum costituito da un solo argomento di discussione, tutti i partecipanti possono intervenire, ma non è possibile aprire un nuovo argomento di discussione.
- Opportunità: Questo forum funziona bene per discutere di argomenti ben circoscritti che coinvolgono un numero limitato di partecipanti.
- Rischi: L'invio di un elevato numero di risposte che rende il forum difficilmente consultabile. Le discussioni off topic (OT), ossia fuori tema.

4) Forum standard per uso generale

- Descrizione: E' il forum più diffuso, in cui tutti i partecipanti possono aprire nuove discussioni.
- Opportunità: E' il forum che più degli altri favorisce una comunicazione tra pari. Tutti gli utenti hanno la libertà di avviare nuove discussioni.
- Rischi: L'apertura indiscriminata di nuovi fili di discussione, anche su tematiche su cui si sta già discutendo in specifici thread. Per evitare questo rischio è possibile agire sulle "autorizzazioni" del ruolo "Student" ed impedire l'apertura di fili di discussione. In tal caso il moderatore dovrà prevedere l'apertura di tutti i fili di discussione necessari a contenere le comunicazioni dei partecipanti.
- 5) Forum standard visualizzato in stile blog
	- Descrizione: Un forum aperto dove chiunque può avviare discussioni e visualizzato con link "Discuti questo argomento".
	- Opportunità: E' efficace se utilizzato per discussioni su punti di vista o analisi. Il messaggio di apertura rimane il focus di tutta la discussione, proprio come accade nei blog.

• Rischi: Si rischia di non visualizzare facilmente le risposte al messaggio di apertura, perchè vengono gestite come commenti, alla maniera di un blog.

# *8.2 Quiz[4](#page-14-0)*

Il quiz è un'attività che permette al docente di progettare e realizzare dei test di valutazione che possono consistere in domande a scelta multipla, domande con risposta vero-falso, domande a risposta breve e altri tipi di domande. Queste domande sono raccolte in un deposito organizzato per categorie, e possono essere riutilizzate all'interno dello stesso corso o di corsi differenti a seconda del contesto per i quali si definiscono.

I Quiz possono permettere tentativi di risposta ripetuti. Ogni tentativo è registrato automaticamente e il docente può decidere se inviare una replica e/o mostrare le risposte corrette. **I Quiz includono un sistema di valutazione** delle risposte.

Utilizzando la solita icona dell'help in linea è possibile esplorare le varie opzioni offerte nell'impostazione iniziale del quiz.

Per inserire il Quiz bisognerà selezionare la voce omonima all'interno del box delle Attività, dopo aver attivato la Modifica. Comparirà una pagina in cui verranno inserite le varie impostazioni, suddivise in vari sottoinsiemi, i più importanti sono:

- Generale: qui si definisce il **nome** dell'attività ed eventualmente un'**introduzione** che fornisca agli utenti le informazioni necessarie per l'accesso e per comprendere le modalità di valutazione sottese al test;
- Durata: è possibile impostare date e ore di apertura e/o di chiusura e che cosa succede dei quiz non completati allo scadere del tempo;
- Valutazione: qui si definisce il numero dei tentativi permessi (illimitati, 1 soltanto, 2...) e il metodo di valutazione (il più alto, il voto del primo tentativo... );
- Impaginazione: è possibile definire come si dispongono le domande (una per pagina/2 per pagina, etc), se l'ordine sarà casuale o determinato dal docente e se lo studente può navigare liberamente tra le domande o se deve seguire la sequenza prevista;
- Comportamento domanda: qui si definisce se le alternative vanno in ordine casuale e alcune opzioni di feedback
- Opzioni di revisione: controllano le informazioni che gli utenti potranno visualizzare dopo avere tentato il quiz. **Durante il tentativo** è rilevante solo se si usano i comportamenti in grado di visualizzare feedback durante lo svolgimento del tentativo, come ad esempio "interattivo con risposte multiple"; **Subito dopo il tentativo** significa entro i due minuti successivi al completamento del tentativo. **Dopo, a quiz ancora aperto** significa come il caso precedente ma entro la data di chiusura del quiz. **Dopo la chiusura del quiz** significa dopo la data di chiusura del quiz. Se il quiz non ha una data di chiusura, questa condizione non sarà mai soddisfatta.

<span id="page-14-0"></span><sup>4</sup> Fonte principale:<http://moodle.units.it/moodle/help.php?file=index.html>

• Ulteriori restrizioni sui tentativi: si possono imporre vari vincoli per controllare l'accesso al quiz, specificando gli indirizzi IP da cui è accessibile e/o aggiungendo un password d'accesso.

Infine, è possibile impostare un feedback complessivo da inviare agli utenti in base alle percentuali di risposte corrette inviate. Oltre al "Limite voto 100%", è possibile impostare altre percentuali e definire uno specifico feedback all'interno della corrispondente casella.

Per iniziare ad aggiungere delle domande al quiz ci possono seguire due strade:

- 1. se non si possiede un deposito di domande, è necessario cliccare su "Modifica quiz" e poi nella schermata successiva, su "Aggiungi una domanda". Comparirà una finestra con l'elenco delle possibili tipologie di domande che possono essere inserite; dopo averla scelta e impostata, va dato il comando di "Salva Modifiche" a fondo pagina e si torna alla composizione del quiz; se il sistema non permette di lasciare la pagina significa che manca qualche impostazione obbligatoria. Automaticamente la domanda sarà salvata nel Deposito, nella categoria e nel contesto definite con la prima voce della maschera (Categoria).
- 2. se si possiede già una collezione di domande nel Deposito (Impostazioni > Amministrazione del corso > Deposito delle domande) allora al momento di aggiungerle si può espandere il contenuto del deposito (icona blu illeggibile in alto a destra) e selezionarle da lì.

Di seguito una breve descrizione delle tipologie di domande utilizzabili.

**Calcolata:** le domande Calcolate offrono un modo per creare singole domande Numeriche tramite l'uso di caratteri jolly che vengono sostituiti da valori effettivi quando il quiz è proposto (per approfondimento e un esempio concreto si suggerisce di guardare: http://moodle.units.it/moodle/help.php? file=calculated.html&module=quiz )

**Calcolata semplice:** è una versione semplificata della Domanda Calcolata. Sono simili alle domande numeriche ma i numeri sono scelti casualmente da un insieme durante lo svolgimento del quiz.

**Componimento:** permette di creare domande la cui risposta prevede una risposta sotto forma di testo libero e che può includere un allegato. Questo tipo di domanda deve essere valutata a mano.

**Corrispondenza:** dopo un'introduzione, allo studente sono mostrate una serie di sotto-domande con una serie disordinata di possibili risposte in una stessa combobox, che viene ripetuta per ciascuna sotto-domanda; tra queste solo una è corretta per ciascuna sotto-domanda.

**Corrispondenze con domande a risposta breve:** dopo un'eventuale introduzione, allo studente sono presentate una serie di sotto-domande con una serie disordinata di possibili risposte. C'è una sola risposta corretta per ogni sotto-domanda. Lo studente deve scegliere la risposta giusta per ogni sotto-domanda. Le domande e le risposte sono prese a caso dall'insieme di domande a "Risposta breve" della stessa categoria.

**Numerica:** sono simili alle risposte brevi, la differenza consiste nel fatto che le risposte numeriche possono avere un errore accettabile. Questo permette di impostare un intervallo continuo di risposte valide. Come nelle domande a risposta breve, possono essere previste diverse risposte.

**Risposta breve:** in risposta a una domanda (che può comprendere anche un' immagine) lo studente scrive una parola o una breve frase in più risposte; è possibile inserire dei controlli avanzati per il testo che lo studente digiterà.

**Risposta multipla:** per ogni domanda di questo tipo (che può comprendere anche un'immagine) lo studente può scegliere tra più risposte. Ci sono due tipi di domande a risposta multipla: a singola risposta e a più risposte.

**Risposte Inglobate (Cloze):** questo tipo di domanda, molto flessibile, è simile al formato chiamato Cloze. Le domande consistono in un passaggio di testo che ha uno o più box con varie possibili risposte, del tipo "scelta multipla", "risposta breve" e "numerica". Attualmente non è prevista un'interfaccia grafica per preparare queste domande ma bisogna scriverle nello spazio previsto. (Suggeriamo di guardare l'esempio che si trova qui: https://moodle.units.it/moodle/help.php?file=multianswer.html&module=quiz).

**Scelta multipla calcolata:** le domande calcolate a scelta multipla sono simili alle domande a scelta multipla dove però è possibile inserire risultati di formule provenienti da valori numerici scelti a caso durante lo svolgimento del quiz.

**Vero/Falso:** in risposta a una domanda di questo tipo (che può anche contenere un'immagine) lo studente può solo scegliere tra Vero e Falso

**Descrizione:** non sono effettivamente domande. E' possibile scrivere del testo senza richiedere alcuna risposta. Si possono utilizzare, per esempio, come introduzione al successivo gruppo di domande.

#### **8.2.1 Domanda a "Risposta Multipla"**

Dato che generalmente la tipologia largamente prescelta consiste nella domanda a "Risposta Multipla", ci soffermiamo su questa.

Nella schermata che compare dopo aver scelto da tipologia di domanda, si dovrà inserire:

- il nome della domanda
- il testo della domanda per esteso
- il punteggio di default

A questo punto si andranno ad inserire le diverse opzioni di risposta nei campi corrispondenti, facendo attenzione di attribuire il valore 100% alla risposta corretta (campo: "Valutazione") e inserendo, se lo si desidera, un feedback per ogni alternativa.

Salvando le impostazioni, l'utente otterrà così la prima domanda. Per inserire le altre domande è necessario cliccare su "Aggiungi domanda" e ripercorrere la procedura per ciascun quesito.

#### **8.2.2 Le categorie**

Piuttosto che raccogliere tutte le domande in una lunga lista, possono essere create delle categorie per organizzarle meglio. Le categorie possono essere create o cancellate a volontà. Ma:

• ci deve essere almeno una categoria in un contesto, per cui non può essere cancellata l'ultima categoria di un contesto.

• quando si cerca di cancellare una categoria contenente delle domande, sarà richiesto di specificare un'altra categoria dove spostare le domande.

Le categorie possono anche essere organizzate in una gerarchia in modo da gestirle più efficacemente. Le categorie sono gestite tramite la linguetta 'Categorie' presente nel "Deposito delle domande".

- Sulla pagina principale sotto la linguetta 'Categorie' del deposito delle domande:
	- le frecce su e giù cambiano l'ordine nel quale le categorie di pari livello sono elencate.
	- una categoria può anche essere spostata in un nuovo contesto con le frecce su e giù.
	- le frecce destra e sinistra sono usate per cambiare la gerarchia delle categorie.
- Per spostare le categorie più velocemente, si può cliccare sull'icona 'modifica' e poi usare il campo di selezione della categoria per scegliere quella gerarchicamente superiore.

E' inoltre da tener presente che ciascuna categoria appartiene ad un contesto, che determina dove le relative domande possono essere utilizzate:

- contesto dell'attività: le domande sono utilizzabili solo all'interno del modulo di attività (ossia solo il quiz)
- Contesto del corso: le domande possono essere utilizzate in tutte le attività del corso
- Contesto della categoria di corso: le domande possono essere utilizzate nelle attività dei corsi che appartengono alla categoria
- Contesto di sistema: le domande possono essere utilizzate nelle attività dei corsi di tutto il sito

Infine le categorie sono utili per le domande casuali, che possono essere selezionate da specifiche categorie.

## **8.2.3 Importa le domande da un file**

Il quiz di Moodle permette di importare domande usando file di testo in vari tipi di formato. La maschera viene evocata da Impostazioni > Amministrazione del corso (oppure Gestione quiz) > Deposito delle domande > Importa. I file possono essere di diversi formati ma tutti quelli di testo devono essere codificati UTF-8.

Nella schermata di caricamento la prima scelta da fare riguarda il **formato** del file, l'impostazione **Importa categoria** permette di scegliere la categoria dove importare le domande.

Alcuni formati di importazione come GIFT e Moodle XML permettono che la categoria e i dati di contesto siano specificati all'interno del file. Per usare questi dati si devono selezionare le caselle di spunta opportune, senza selezionare la categoria. Qualora la categoria presente nel file non dovesse esistere, sarà creata automaticamente.

Per il formato Aiken si veda --> [http://docs.moodle.org/24/en/Aiken\\_format](http://docs.moodle.org/24/en/Aiken_format) Per il formato GIFT --> <http://docs.moodle.org/24/en/GIFT>

Le valutazioni importate devono corrispondere a uno dei valori della lista

fissata, se così non fosse si può scegliere se far segnalare un errore o che venga scelta la valutazione più vicina.

L'impostazione **Fermati in presenza di errori** determina se il processo di importazione si deve fermare in presenza di errori senza importare nessuna domanda, oppure se deve tralasciare le domande con errori importando solo le domande corrette.

## *8.3 Prenotazione[5](#page-18-0)*

Con l'attività Prenotazione è possibile gestire la registrazione ad ogni tipo di evento (laboratori, ricevimenti, seminari, ecc.).

Dal corso, cliccando su "Aggiungi una attività o una risorsa"> Prenotazione compare la scheda di impostazioni.

Il docente può definire:

- luogo e data dell'evento;
- data di apertura e chiusura alla registrazione dell'evento;
- il numero di posti disponibili per quell'evento.

La prenotazione può avere un voto o un giudizio di valutazione.

Gli studenti possono prenotarsi o annullare la propria prenotazione e aggiungere anche delle note di testo.

- Il docente può definire dei sottolimiti di prenotazioni in base anche ad alcuni campi del profilo o ai gruppi di appartenenza (impostazioni avanzate);
- può iscrivere manualmente utenti del corso;
- può mandare un messaggio agli utenti che hanno compilato la prenotazione;
- l'amministratore della piattaforma può definire i campi che verranno visualizzati nella lista di prenotazione;
- una prenotazione può essere collegata ad un'altra prenotazione in modo che gli studenti debbano effettuare la prenotazione solo ad una di esse.

Se l'evento prevede una valutazione da parte del docente lo studente riceverà una notifica via mail quando verrà valutato.

La lista delle prenotazioni può essere scaricata in diversi formati.

#### *8.4 Sondaggio*

Il modulo di attività Sondaggio fornisce diversi tipi di strumenti volti ad analizzare e stimolare l'apprendimento in ambienti online. Il docente può utilizzare l'attività Sondaggio per ricavare informazioni utili a conoscere la propria classe e gli stili di apprendimento degli studenti.

Da notare che l'attività Sondaggio offre **domande già compilate**, se si desidera creare un sondaggio personalizzato è possibile usare il modulo di attività Feedback.

<span id="page-18-0"></span><sup>5</sup> Fonte: Tutorial del cmela (https://elearning.unipd.it/cmela/course/view.php?id=3)

## *8.5 Feedback*

Il modulo di attività Feedback consente al "Docente" di creare sondaggi personalizzati utili per raccogliere feedback o, più generalmente, informazioni dai partecipanti. E' possibile usare vari tipi di domande, come ad esempio domande a scelta multipla, si/no, a risposta libera, eccetera.

Se lo si desidera, è possibile rendere anonime le riposte, così come è possibile mostrare o meno agli studenti i risultati del sondaggio. Le attività feedback presenti sulla home page del sito possono essere configurate per essere compilate anche da utenti non autenticati.

E' possibile usare il Feedback per:

- valutare i corsi, aiutando ad individuare aree di miglioramento per edizioni future
- consentire ai partecipanti di prenotare moduli del corso ed eventi
- ricevere sondaggi su preferenze di corsi e politiche da adottare da parte di utenti non autenticati
- ricavare informazioni in forma anonima